## Sage SalesLogix E-marketing Client Upgrade Procedure

- 1. Open up the Sage SalesLogix *Administrator* and log in as an Admin.
- 2. Navigate to the *Bundle Manager* by clicking on the *Bundles* button on the left-hand pane.

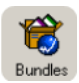

3. Once in the *Bundle Manager* select the *Sage SalesLogix E-marketing Manger* LAN bundle and click the U*pgrade* button. ٣Ŷ Upgrade

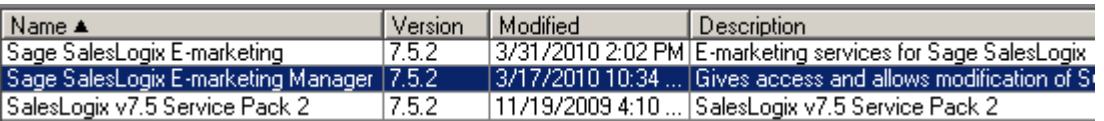

4. Navigate to the new *Sage SalesLogix E-marketing Manger* LAN bundle, select it and click *Open*.

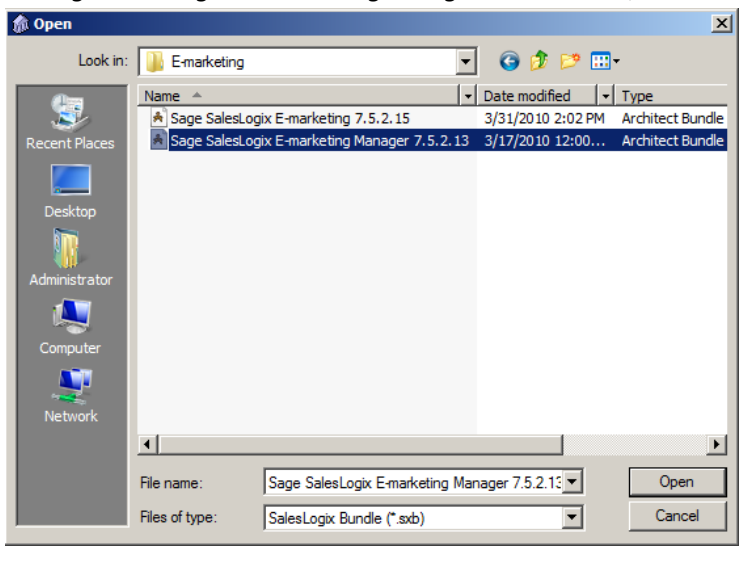

5. On the *Choose Actions to Install* window ensure all options are checked and click the *OK* button.

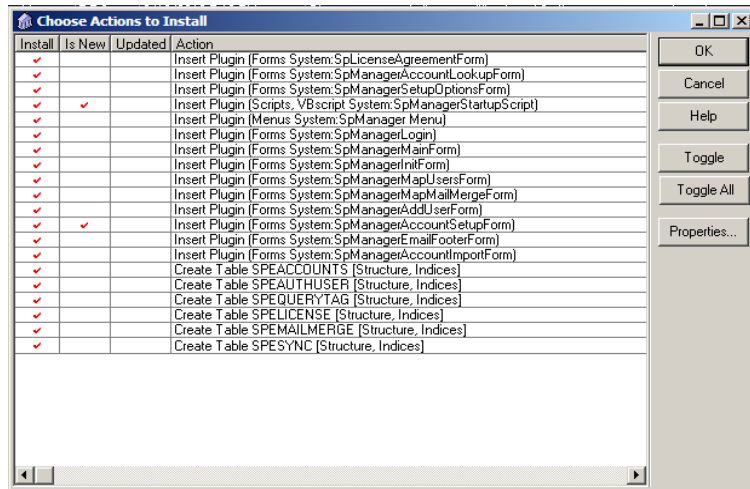

6. Click *Yes* on the next window to release the bundle.

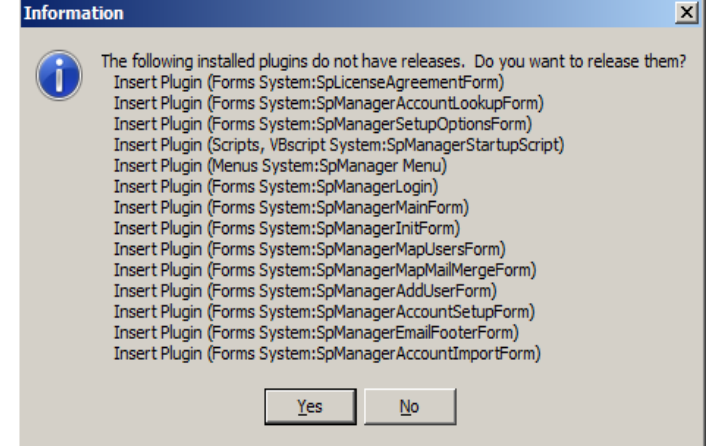

7. Select the Sage SalesLogix *Team* you would like the bundle released to, then click *OK*

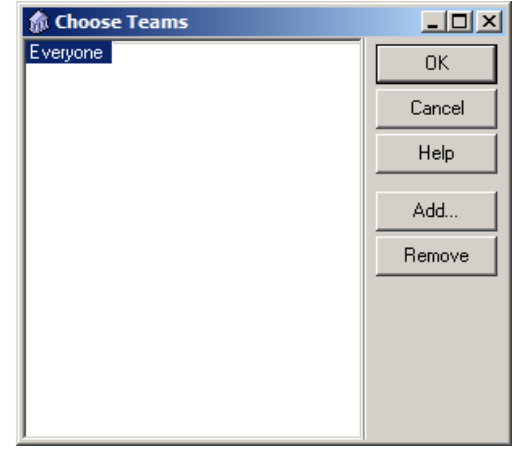

8. In the *Bundle Manager* select the *Sage SalesLogix E-marketing* LAN bundle and click the U*pgrade* button again. Û Upgrade

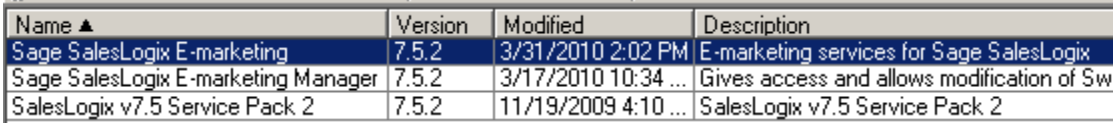

9. Navigate to the *Sage SalesLogix E-marketing* LAN bundle, select it and click *Open*.

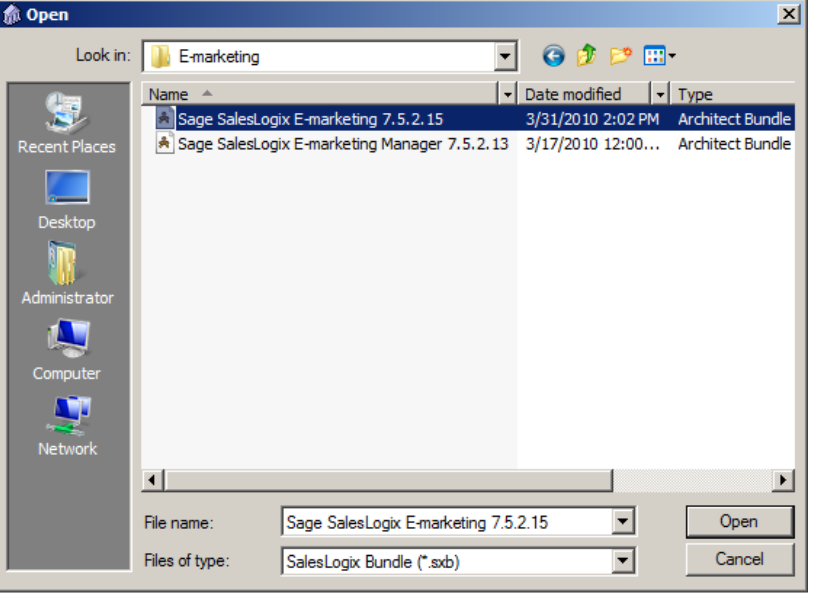

10. On the *Choose Actions to Install* window ensure all options are checked and click the *OK* button.

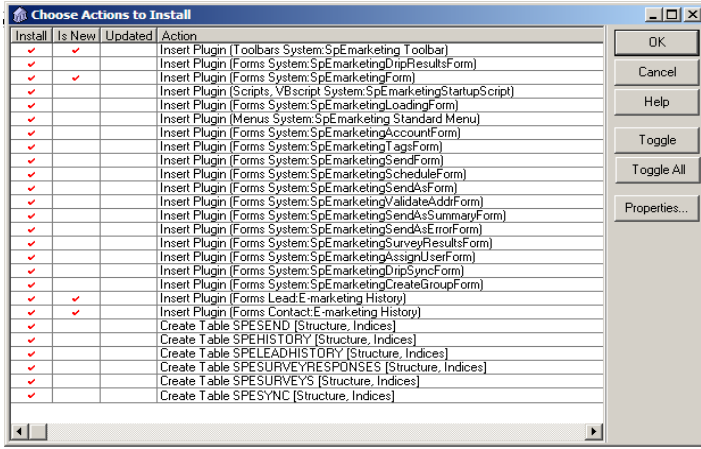

11. Click *Yes* on the next window to release the bundle.

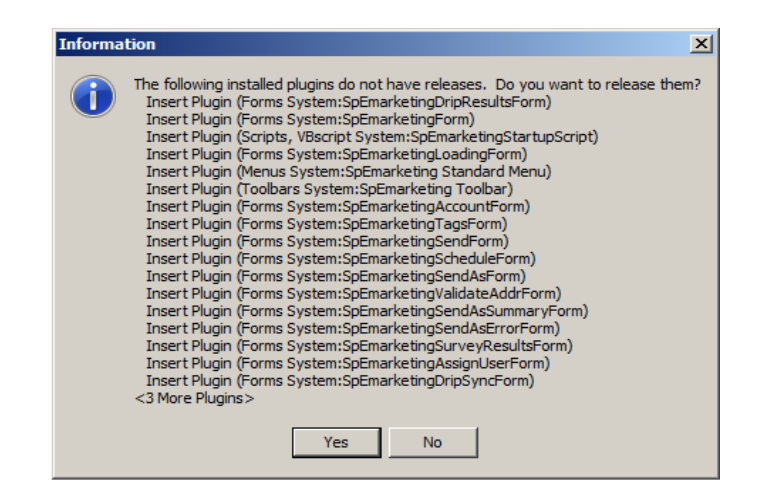

12. Select the Sage SalesLogix *Team* you would like the bundle released to, then click *OK*

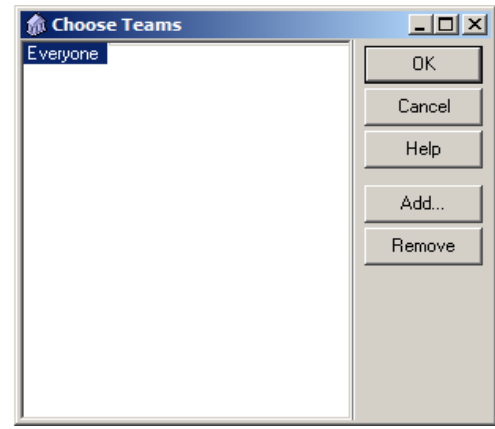